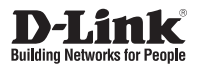

## **Quick Installation Guide 12X Speed Dome Network Camera**

This document will guide you through the basic installation process for your new D-Link Network Camera.

**DCS-6616**

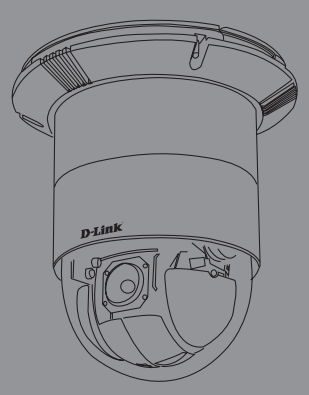

Quick Installation Guide Руководство по быстрой установке Guía de Instalación Rápida Guia de Instalação Rápida 快速安裝指南 Petunjuk Pemasangan Cepat

> Documentation also available on CD and via the D-Link Website

## **DCS-6616 Quick Install Guide**

**EXERCISE DEVICATION**<br>
This installation quide provides basic instructions for installing the DCS-6616 Newtork<br>
Cannera on your network. For additional information about how to use the cannera,<br>
from the D-Link support web This installation guide provides basic instructions for installing the DCS-6616 Network Camera on your network. For additional information about how to use the camera, please see the User's Manual which is available on the CD included in this package or from the D-Link support website.

## **Installation Steps**

- 1. Verify the package contents against the list below.
- 2. Hardware Overview
- 3. Hardware Installation
- 4. Configuration with Wizard

## **1. Package Contents**

- DCS-6616 Network Camera
- Manual and Software on CD-ROM
- **Quick Install Guide**
- **Power Adapter**
- **AV & Power Cables**
- **Mounting Bracket and Screws**

If any of the above items are missing, please contact your reseller.

#### **Safety Notice:**

Installation and servicing should be done by certified technicians so as to conform to all local codes and prevent voiding your warranty.

## **2. Hardware Overview**

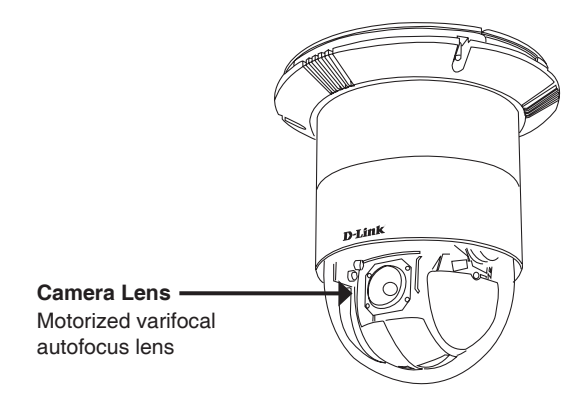

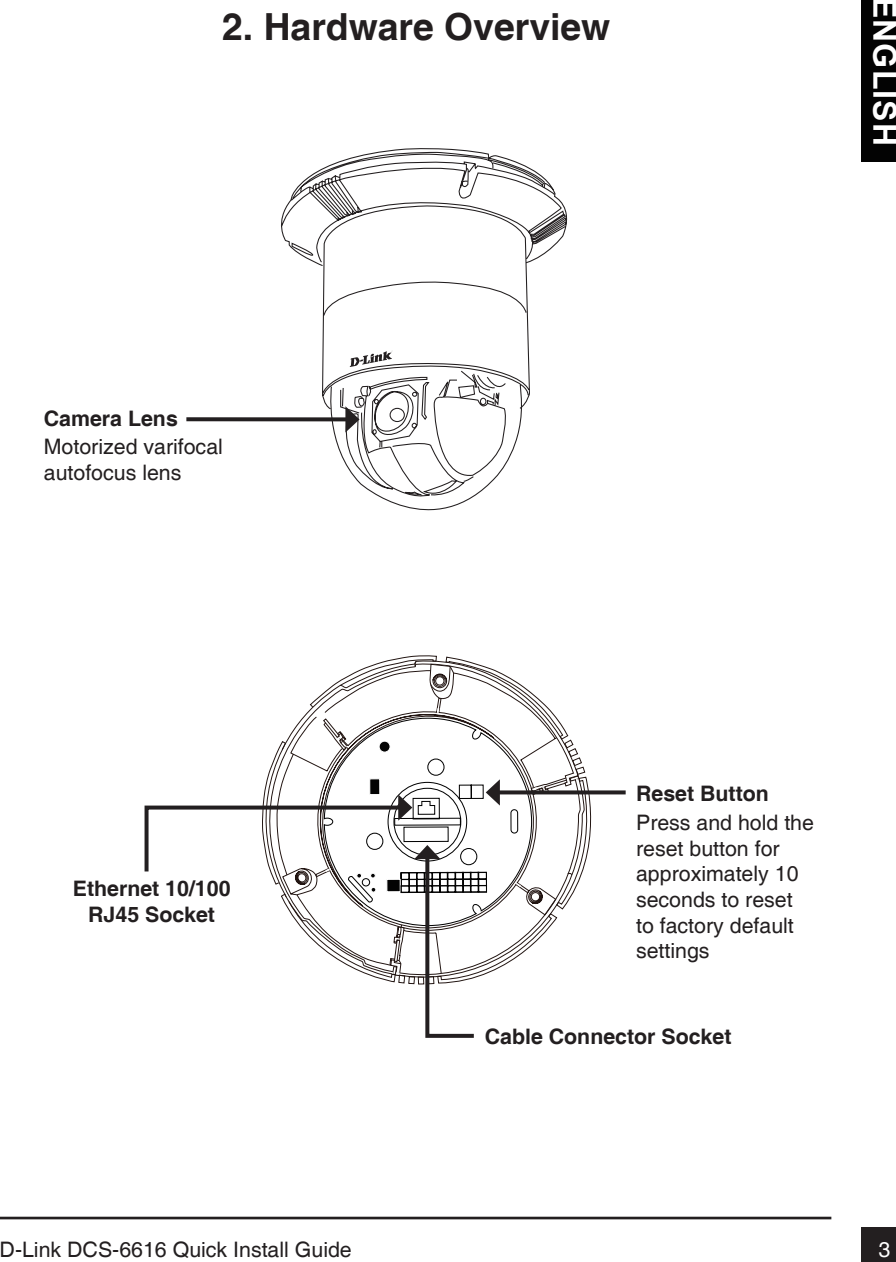

## **3. Mounting Instructions**

**Detach the Decoration Ring from the Hard Ceiling Mount Bracket.**

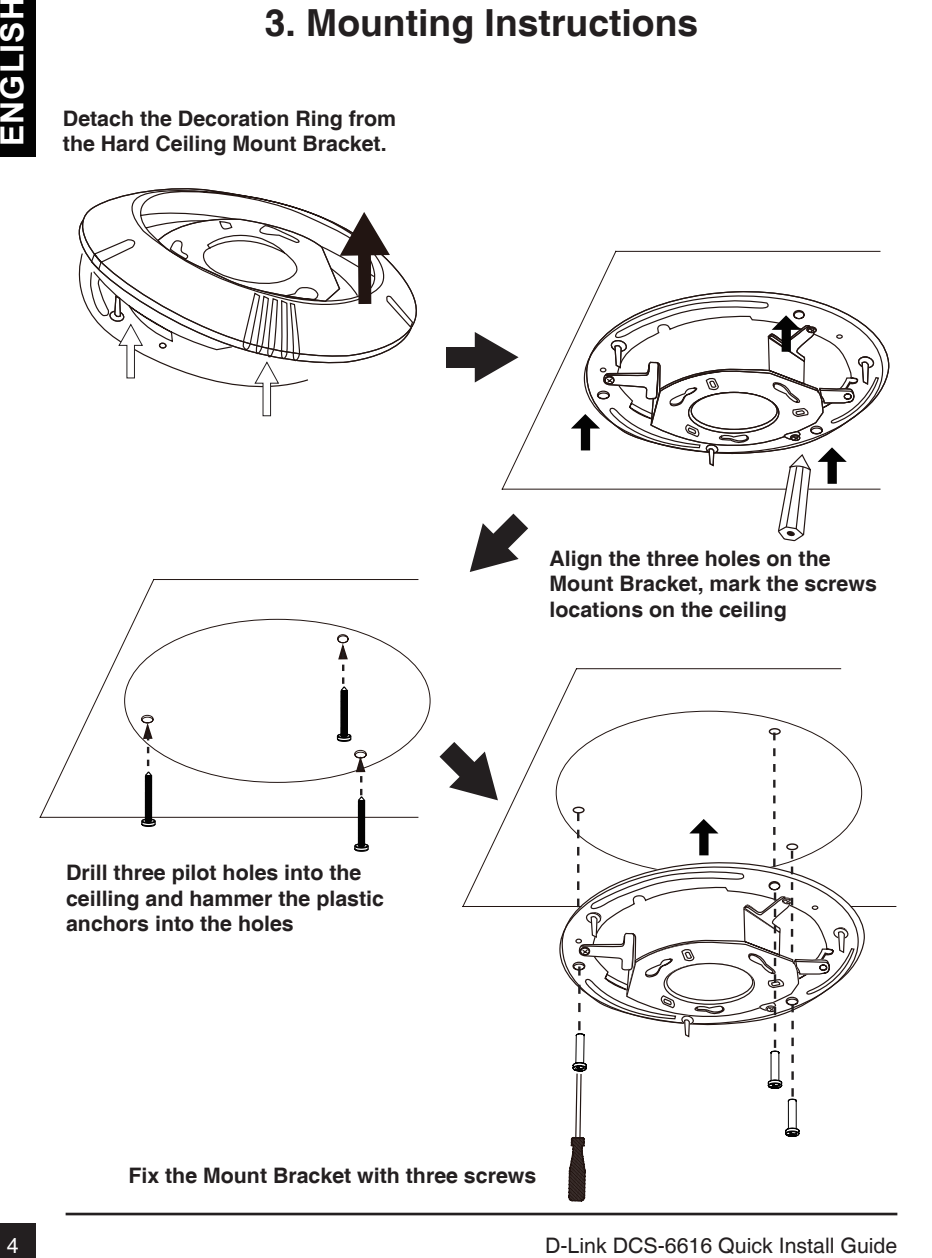

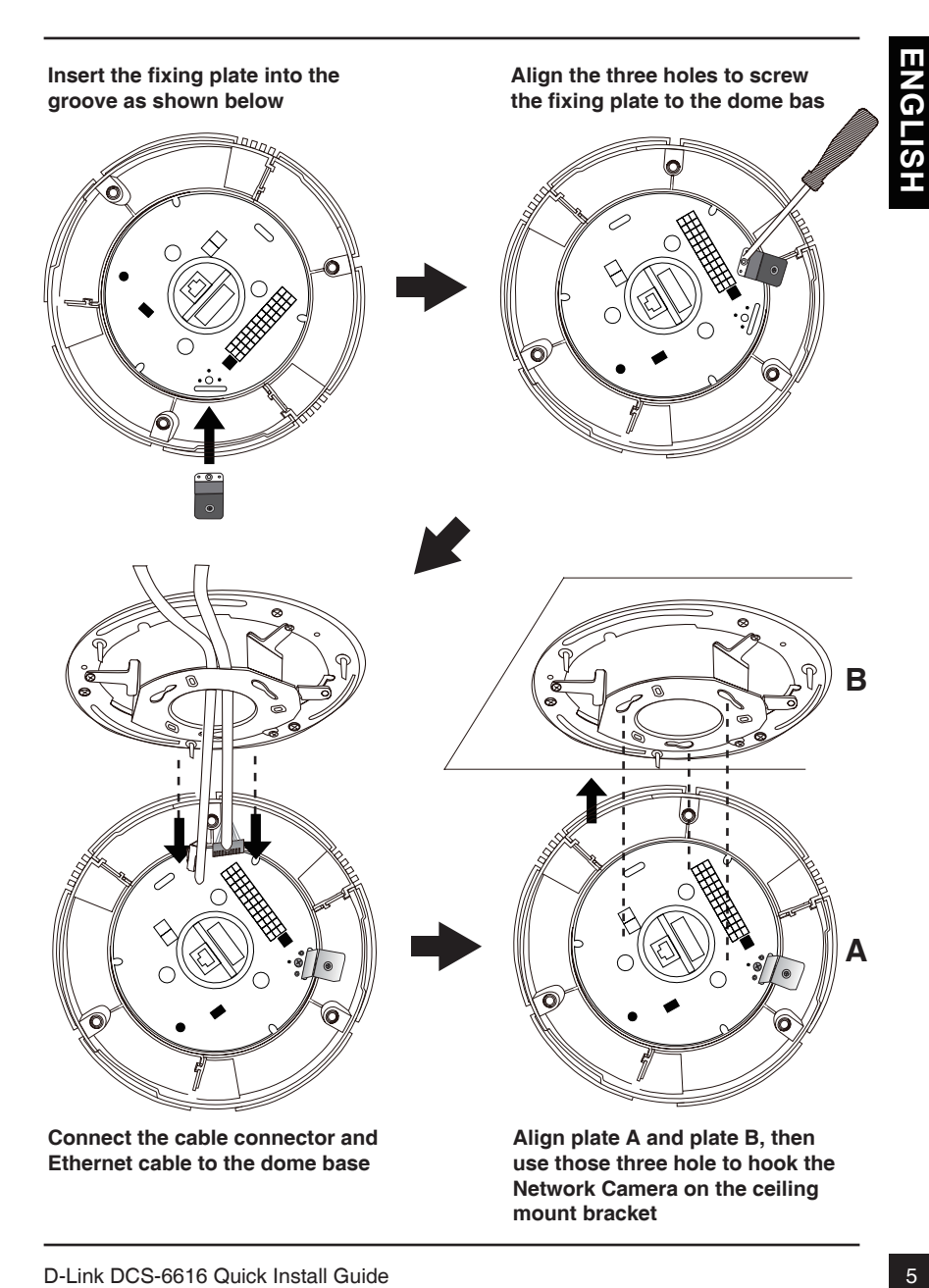

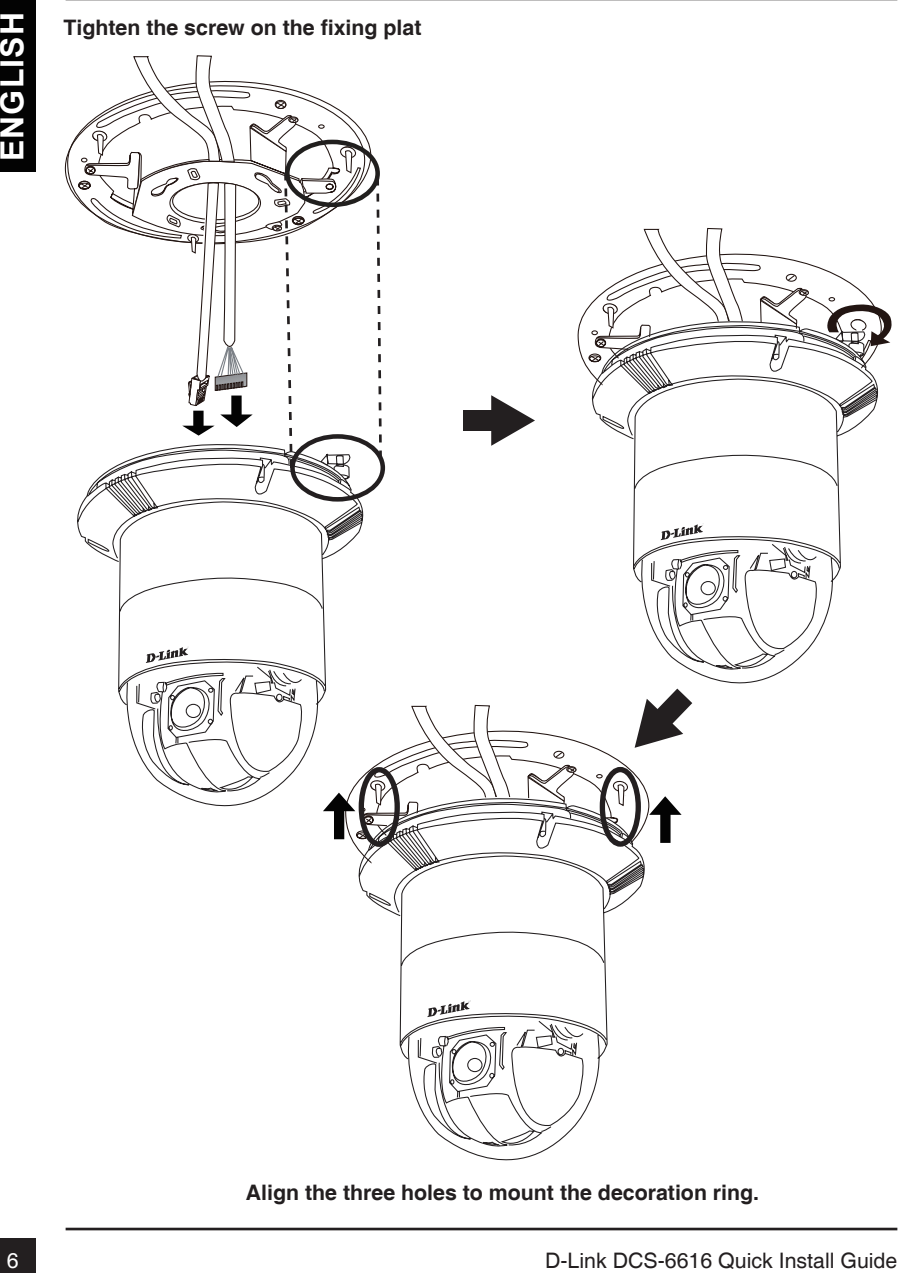

**Align the three holes to mount the decoration ring.**

#### **General Connection Using 12 V DC Power Adapter**

- 1. Connect the network camera to a hub via an Ethernet cable.
- 2. Connect the supplied power cable from the camera to a power outlet.

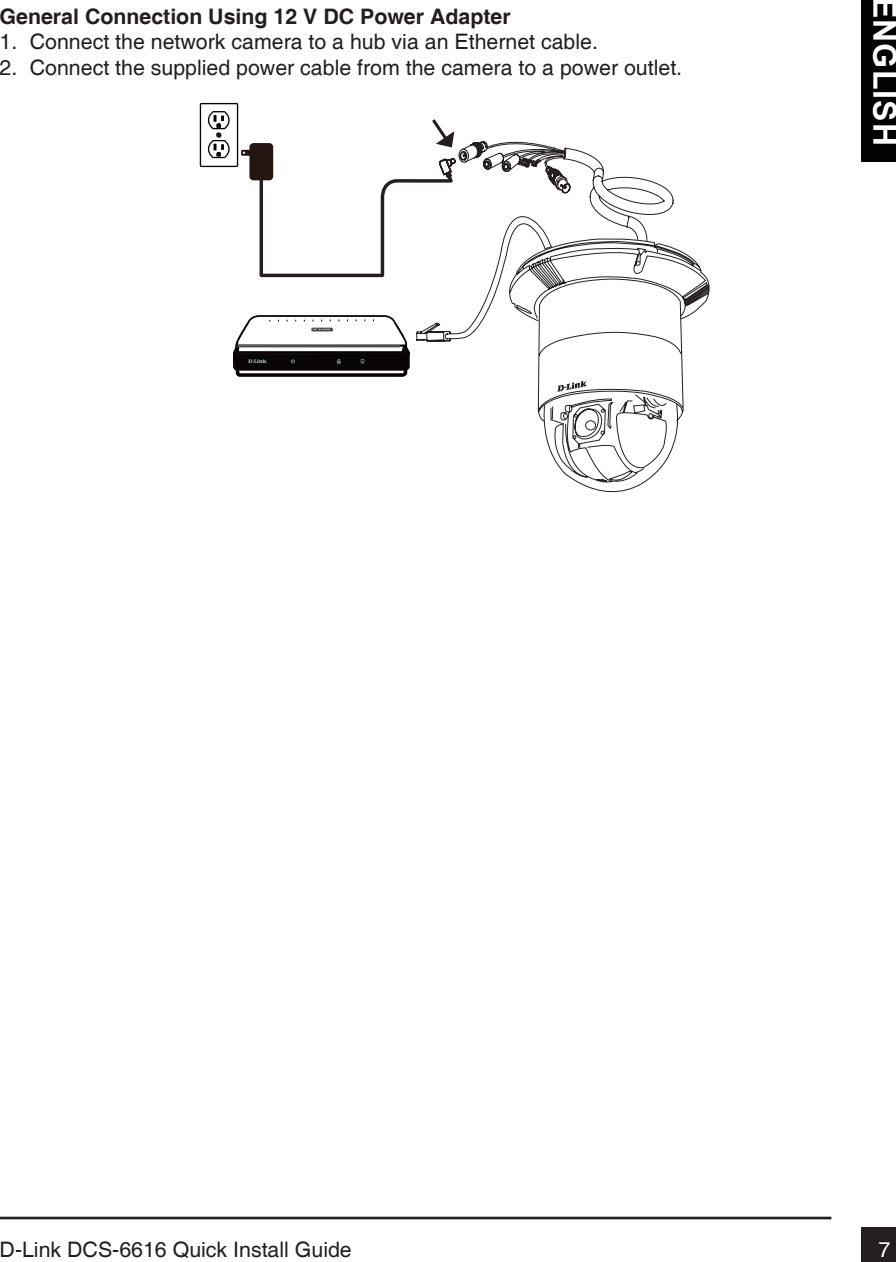

## **4. Configuration with Wizard**

Insert the DCS-6616 CD into your computer's CD-ROM drive to begin the installation. If the Autorun function on your computer is disabled, or if the D-Link Launcher fails to start automatically, click **Start > Run**. Type **D:\autorun.exe**, where D: represents the drive letter of your CD-ROM drive.

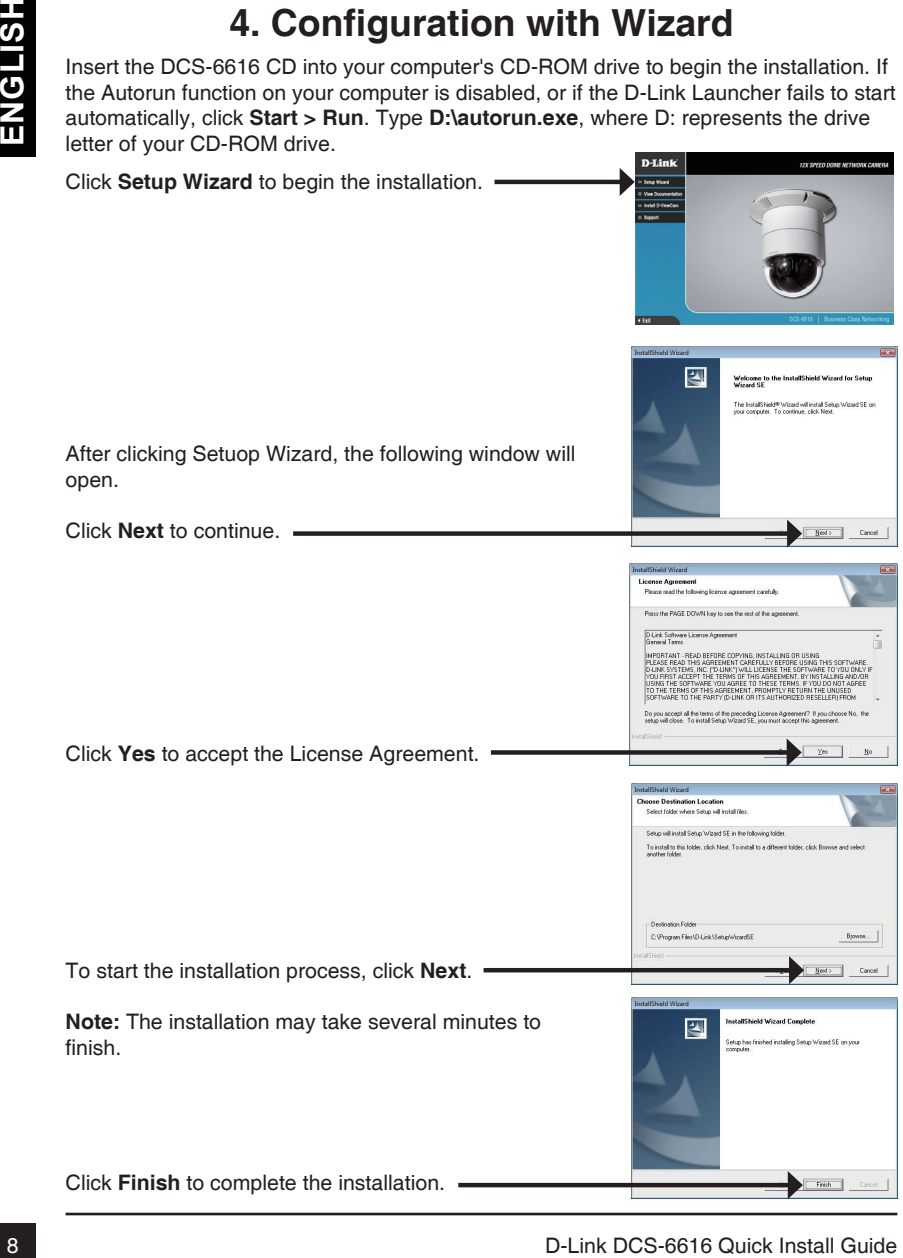

Click on the **D-Link Setup Wizard SE** icon that was created in your Windows Start menu.

The Setup Wizard will appear and display the MAC

#### **Start > D-Link > Setup Wizard SE**

Click on the D-Link Setup Wizard SE ison that was<br>created in your Windows Start menu.<br>
Start > D-Link > Setup Wizard 3E<br>
The Setup Wizard will appear and display the MAC<br>
and DHCP server on your network, availal P Address<br> Take a moment to confirm your settings and click **Restart**. Select DHCP if your camera obtains an IP address automatically when it boots up. Select static IP if the camera will use the same IP address each time it is started. Click **Next**, to proceed to the next page. Enter the Admin ID and password. When logging in for the first time, the default Admin ID is **admin** with the password left blank. Click **Next**, to proceed to the next page. address and IP address of your camera(s). If you have a DHCP server on your network, a valid IP Address will be displayed. If your network does not use a DHCP server, the network camera's default static IP **192.168.0.20** will be displayed. Click the **Wizard** button to continue.

## **Viewing Camera via Web Browser**

Click on the **D-Link Setup Wizard SE** icon that was created in your Windows Start menu.

#### **Start > D-Link > Setup Wizard SE**

Select the camera and click the button labeled "**Link**" to access the web configuration.

The Setup Wizard will automatically open your web browser to the IP address of the camera.

Enter **admin** as the default username and leave the password blank. Click **OK** to continue.

This section shows your camera's live video. You can select your video profile and view or operate the camera. For additional information about web configuration, please refer to the user manual included on the CD-ROM or the D-Link website.

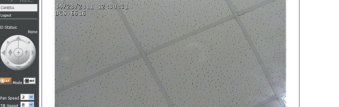

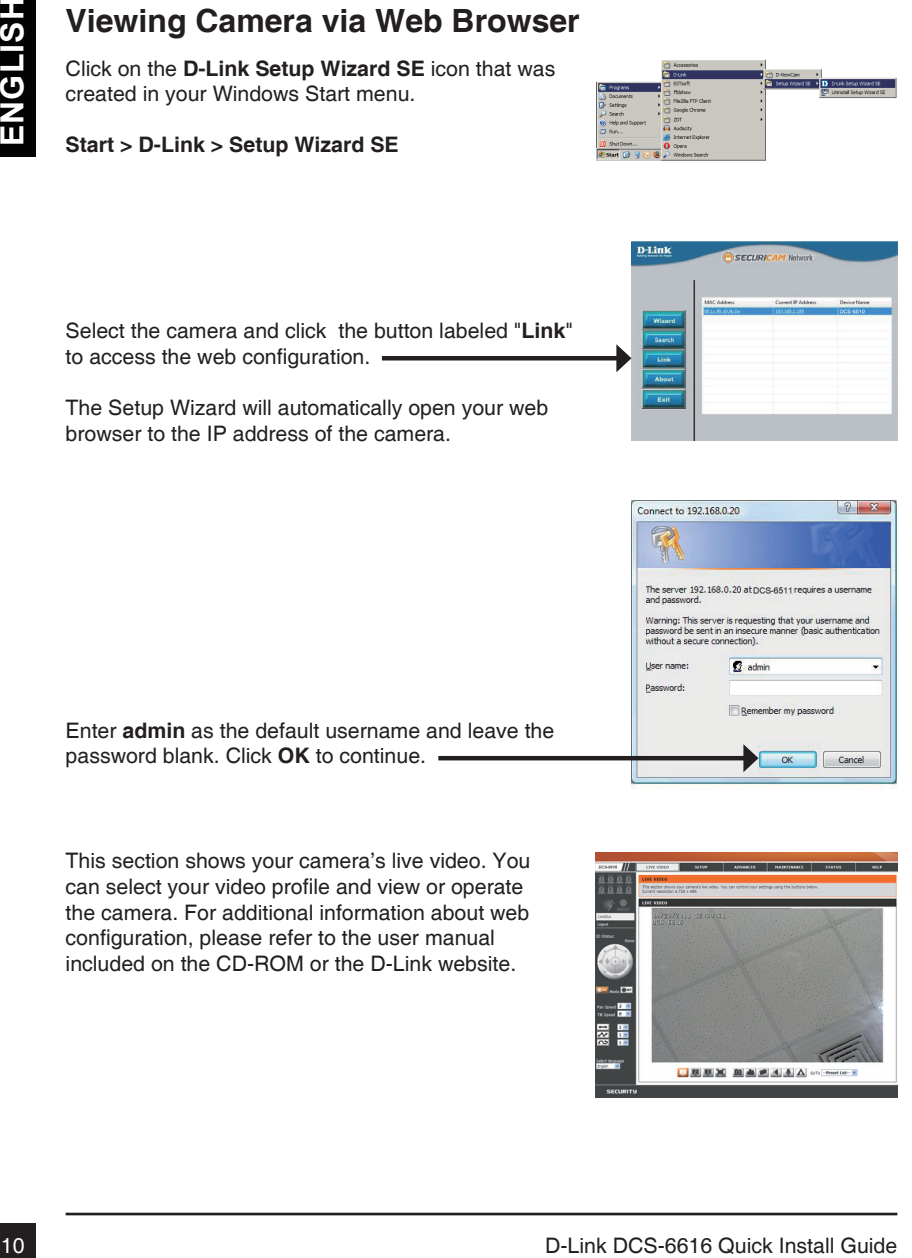

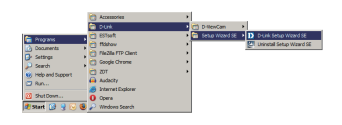

#### TECHNICAL SUPPORT

You can find software updates and user documentation on the D-Link website.

#### **Tech Support for customers in**

#### **Australia:**

Tel: 1300-766-868 24/7 Technical Support Web: http://www.dlink.com.au E-mail: support@dlink.com.au

#### **India:**

Tel: +91-22-27626600 Toll Free 1800-22-8998 Web: www.dlink.co.in E-Mail: helpdesk@dlink.co.in

#### **Singapore, Thailand, Indonesia, Malaysia, Philippines, Vietnam:**

Singapore - www.dlink.com.sg Thailand - www.dlink.co.th Indonesia - www.dlink.co.id Malaysia - www.dlink.com.my Philippines - www.dlink.com.ph Vietnam - www.dlink.com.vn

#### **Korea:**

Tel : +82-2-2028-1810 Monday to Friday 9:00am to 6:00pm Web : http://d-link.co.kr E-mail : g2b@d-link.co.kr

#### **New Zealand:**

Tel: 0800-900-900 24/7 Technical Support Web: http://www.dlink.co.nz E-mail: support@dlink.co.nz

#### **South Africa and Sub Sahara Region:**

Tel: +27 12 661 2025 08600 DLINK (for South Africa only) Monday to Friday 8:30am to 9:00pm South Africa Time Web: http://www.d-link.co.za E-mail: support@d-link.co.za

#### **Saudi Arabia (KSA):**

Tel: +966 01 217 0008 Fax: +966 01 217 0009 Saturday to Wednesday 9.30AM to 6.30PM Thursdays 9.30AM to 2.00 PM E-mail: Support.sa@dlink-me.com

#### **D-Link Middle East - Dubai, U.A.E.**

Plot No. S31102, Jebel Ali Free Zone South, P.O.Box 18224, Dubai, U.A.E. Tel: +971-4-8809022 Fax: +971-4-8809066 / 8809069 Technical Support: +971-4-8809033 General Inquiries: info.me@dlink-me.com Tech Support: support.me@dlink-me.com

#### **Egypt**

1, Makram Ebeid Street - City Lights Building Nasrcity - Cairo, Egypt Floor 6, office C2 Tel.: +2 02 26718375 - +2 02 26717280 Technical Support: +2 02 26738470 General Inquiries: info.eg@dlink-me.com Tech Support: support.eg@dlink-me.com

#### **Kingdom of Saudi Arabia**

Office  $# 84$ . Al Khaleej Building ( Mujamathu Al-Khaleej) Opp. King Fahd Road, Olaya Riyadh - Saudi Arabia Tel: +966 1 217 0008 Technical Support: +966 1 2170009 / +966 2 6522951 General Inquiries: info.sa@dlink-me.com Tech Support: support.sa@dlink-me.com

#### **Pakistan**

Islamabad Office: 61-A, Jinnah Avenue, Blue Area, Suite # 11, EBC, Saudi Pak Tower, Islamabad - Pakistan Tel.: +92-51-2800397, 2800398 Fax: +92-51-2800399

Karachi Office: D-147/1, KDA Scheme # 1, Opposite Mudassir Park, Karsaz Road, Karachi – Pakistan Phone: +92-21-34548158, 34326649 Fax: +92-21-4375727 Technical Support: +92-21-34548310, 34305069 General Inquiries: info.pk@dlink-me.com Tech Support: support.pk@dlink-me.com

#### TECHNICAL SUPPORT

Unit 5, 5th Floor, No. 20, 17th Alley , Bokharest St. , Argentine Sq. , Tehran IRAN Postal Code : 1513833817 Tel: +98-21-88880918,19 +98-21-88706653,54 General Inquiries: info.ir@dlink-me.com Tech Support: support.ir@dlink-me.com

#### **Morocco**

M<sub>I</sub>TC Route de Nouaceur angle RS et CT 1029 Bureau N° 312 ET 337 Casablanca , Maroc Phone : +212 663 72 73 24 Email: support.na@dlink-me.com

#### **Lebanon RMA center**

Dbayeh/Lebanon PO Box:901589 Tel: +961 4 54 49 71 Ext:14 Fax: +961 4 54 49 71 Ext:12 Email: taoun@dlink-me.com

#### **Bahrain**

Technical Support: +973 1 3332904

#### **Kuwait:**

Technical Support: + 965 22453939 / +965 22453949

#### **Türkiye Merkez İrtibat Ofisi**

Ayazağa Maslak yolu Erdebil Cevahir İş Merkezi No: 5/A Ayazağa / Maslak İstanbul Tel: +90 212 2895659 Ücretsiz Müşteri Destek Hattı: 0 800 211 00 65 Web:www.dlink.com.tr Teknik Destek: support.tr@dlink.com.tr

#### **ISRAEL** מטלוו סנטר רח' המגשימים 20 קרית מטלון, פ"ת 49348 תד.060 טלפוו: 073-277-11-77 info@dlink.co.il :אי-מאייל כללי

support@dlink.co.il :אי-מאייל תמיכה

## **Руководство по быстрой установке камеры DCS-6616**

Данное руководство содержит основные инструкции по установке камеры DCS-6616 в сети. За дополнительной информацией по установке камеры, пожалуйста, обратитесь к руководству пользователя на CD диске, входящие в комплект поставки или на Web-сайте D-Link.

## **Шаги по установке**

- 1. Убедитесь в наличии всех компонентов по списку ниже.
- 2. Обзор устройства
- 3. Установка устройства
- 4. Настройка с помощью Мастера установки

## **1. Комплект поставки**

- Сетевая камера DCS-6616
- Руководство пользователя и программное обеспечение на CD-диске
- Руководство по быстрой установке
- Адаптер питания
- Аудио/видео кабель и кабель питания
- Кронштейн для монтажа и шурупы

Если что-либо из перечисленного отсутствует, пожалуйста, обратитесь к поставщику.

#### **Уведомление о безопасности:**

DCS-6616 а село- За дополнительной информацией по установке камеры,<br>
пожалуйста, обратитесь к руководству пользователя на CD диске, входящие в<br>
токиплект поставки или на Web-сайте D-Link.<br> **ШАГИ ПО УСТАНОВКЕ**<br>
1. Убедитес Установка и обслуживание камеры должны выполняться квалифицированным специалистом в соответствии с действующими нормами во избежание нарушения условий гарантии.

## **2. Обзор устройства**

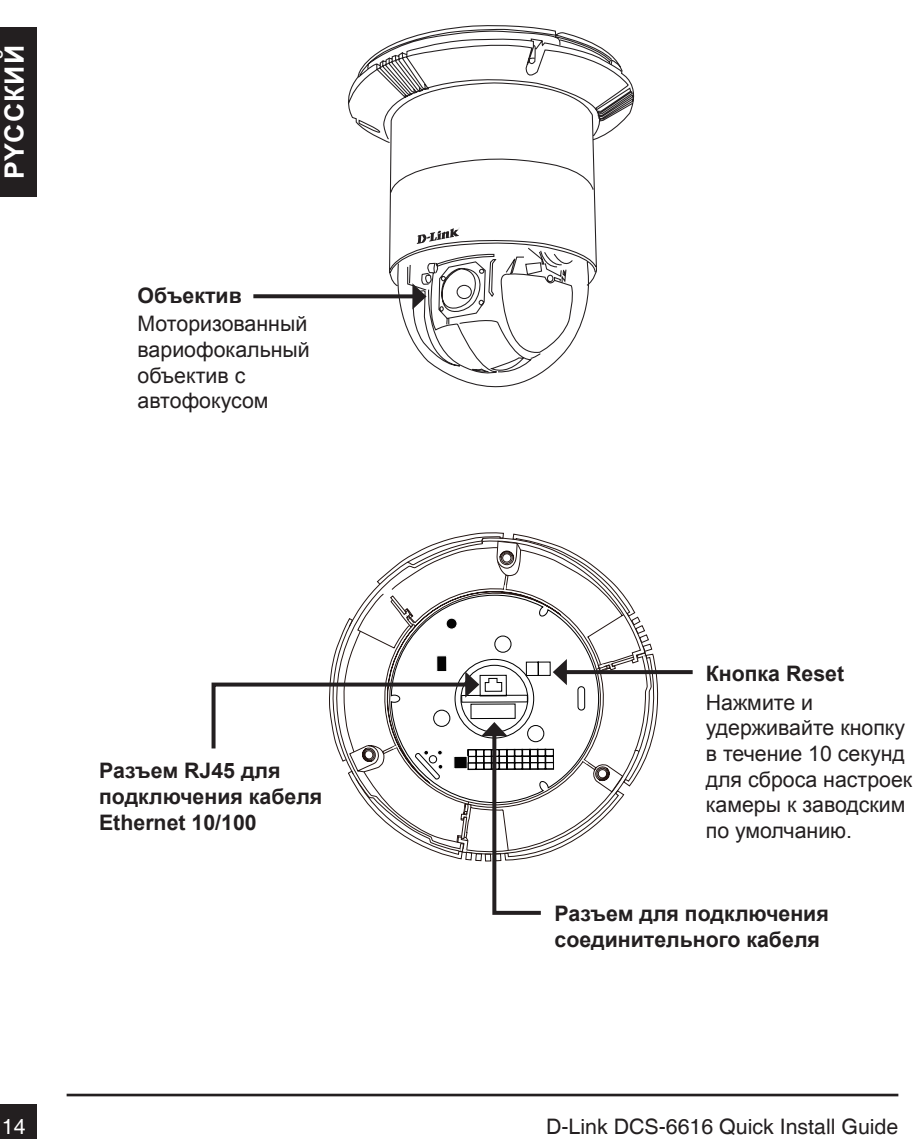

**Разъем для подключения соединительного кабеля**

## **3. Инструкции по установке**

**Снимите декоративное кольцо с кронштейна для установки на потолке.**

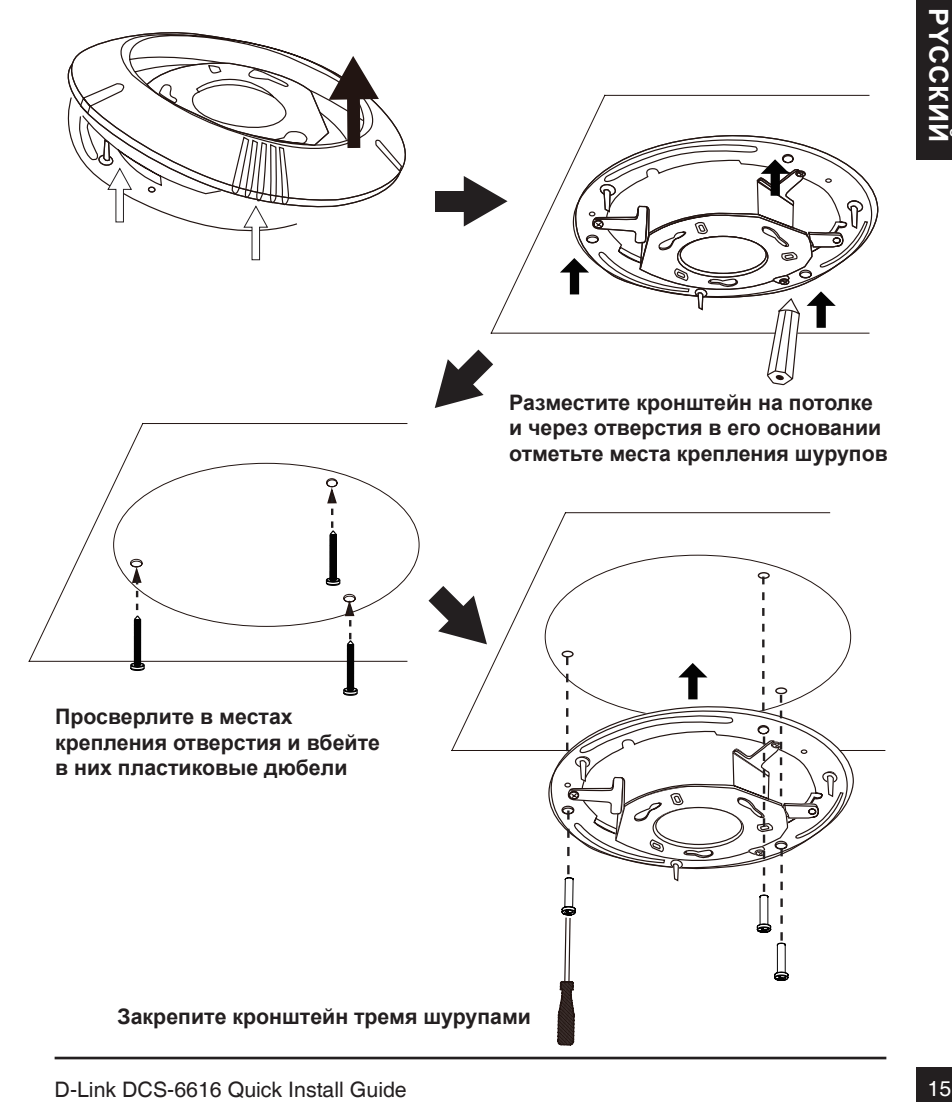

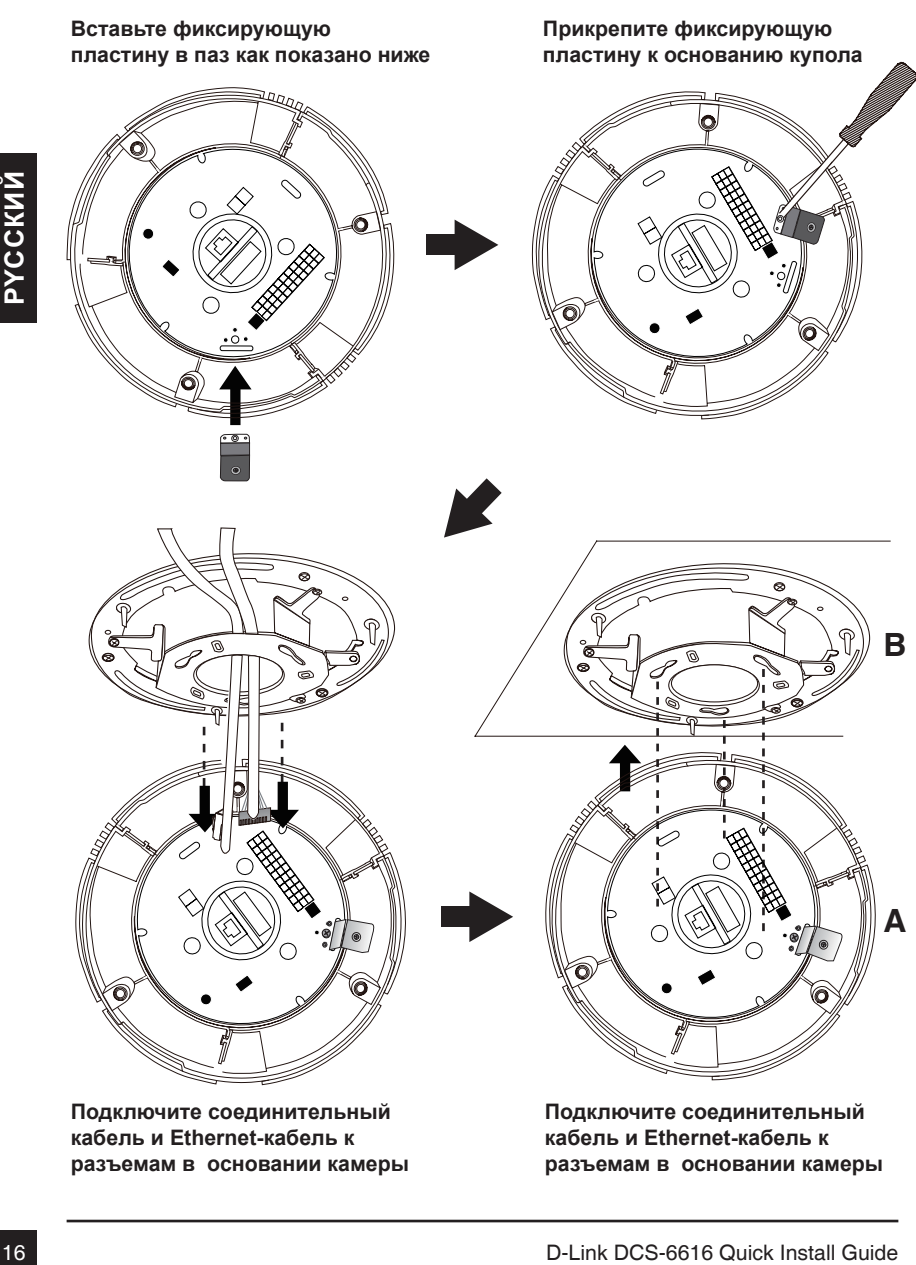

**кабель и Ethernet-кабель к разъемам в основании камеры**

**кабель и Ethernet-кабель к разъемам в основании камеры**

#### **Затяните шурупы на фиксирующей плате**

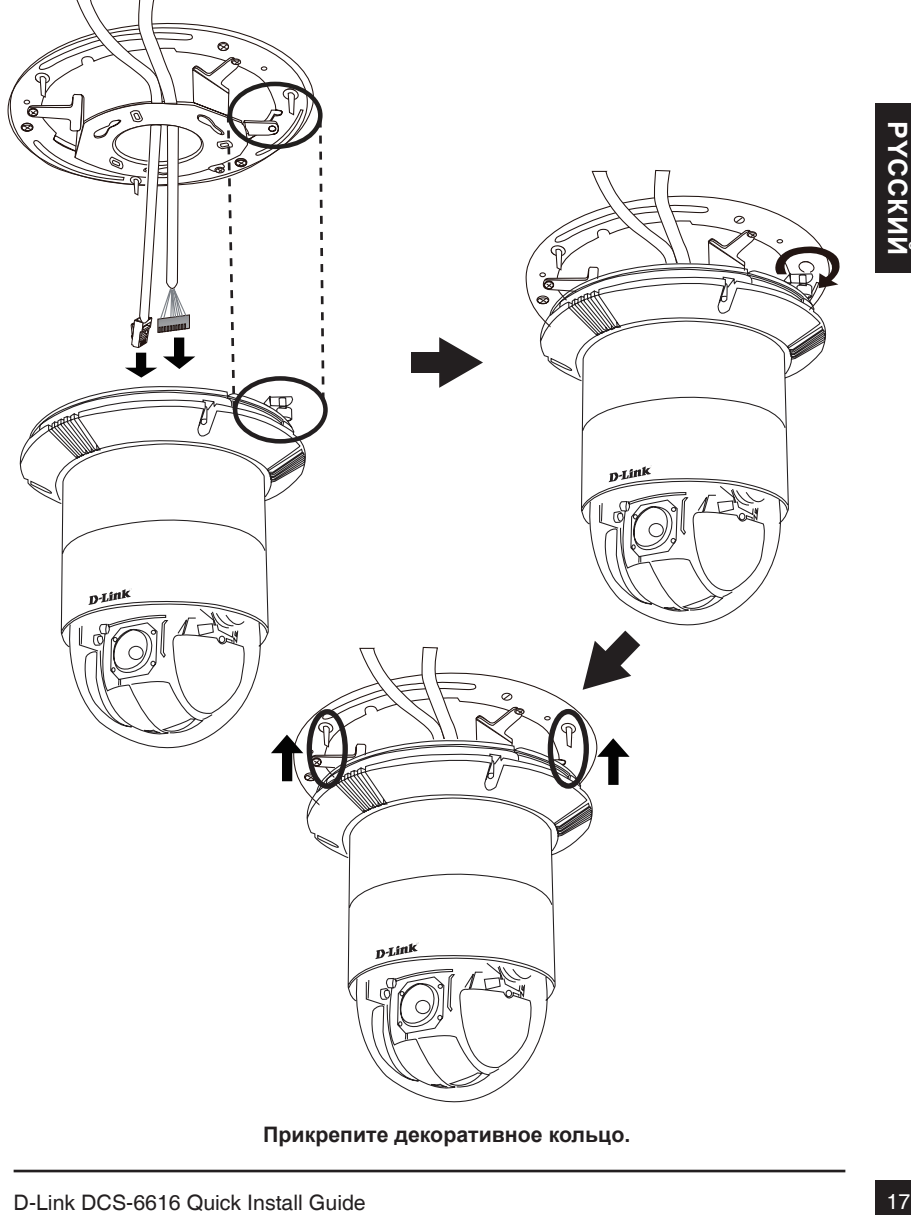

**Прикрепите декоративное кольцо.**

#### **Подключение к адаптеру питания 12 В постоянного тока**

- 1. С помощью Ethernet-кабеля подключите сетевую камеру к концентратору.
- 2. Подключите кабель питания, входящий в комплект поставки, к розетке питания.

![](_page_17_Figure_3.jpeg)

## **4. Настройка с помощью Мастера установки**

Вставьте установочный CD-диск в привод CD-ROM. Если на компьютере отключена функция автозапуска или запуск не произошел автоматически, нажмите **Start (Пуск) > Run (Выполнить)**. Введите **D:\autorun.exe**, где D: - имя привода CD-ROM.

![](_page_18_Picture_2.jpeg)

![](_page_19_Figure_0.jpeg)

### **Подождите подтверждения настроек и нажмите Restart.**

Нажмите значок **D-Link Setup Wizard SE (Мастер установки D-Link)** в меню Windows Пуск.

**Start (Пуск) > D-Link > Setup Wizard SE**

Выберите камеру и нажмите кнопку **«Link»** (Подключение) для доступа к Web-настройкам.

Мастер установки автоматически откроет в Web-браузере Web-интерфейс камеры.

В качестве имени пользователя по умолчанию введите admin, поле пароля оставьте незаполненным. Нажмите OK.

В данном разделе доступен просмотр изображений с камеры в реальном времени. Можно выбрать видео-профиль для просмотра или работы с камерой. Для получения подробной информации о Web-настройках, пожалуйста, обратитесь к руководству пользователя на CD-диске или Web-сайте D-Link.

![](_page_20_Picture_8.jpeg)

![](_page_20_Picture_9.jpeg)

![](_page_20_Picture_10.jpeg)

![](_page_20_Picture_11.jpeg)

### Техническая поддержка

Обновления программного обеспечения и документация доступны на Интернет-сайте D-Link. D-Link предоставляет бесплатную поддержку для клиентов в течение гарантийного срока.

Клиенты могут обратиться в группу технической поддержки D-Link по телефону или через Интернет.

#### **Техническая поддержка D-Link:**

+7(495) 744-00-99

#### **Техническая поддержка через Интернет**

http://www.dlink.ru e-mail: support@dlink.ru

#### Офисы

#### **Украина,**

04080 г. Киев , ул. Межигорская, 87-А, офис 18 Тел.: +38 (044) 545-64-40 E-mail: kiev@dlink.ru

#### **Беларусь**

220114, г. Минск, проспект Независимости, 169 , БЦ "XXI Век" Тел.: +375(17) 218-13-65 E-mail: minsk@dlink.ru

#### **Казахстан,**

050008, г. Алматы, ул. Курмангазы, дом 143 (уг. Муканова) Тел./факс: +7 727 378-55-90 E-mail: almaty@dlink.ru

#### **Узбекистан**

100015, г.Ташкент, ул. Нукусская, 89 Тел./Факс: +998 (71) 120-3770, 150-2646 E-mail: tashkent@dlink.ru

#### **Армения**

0038, г. Ереван, ул. Абеляна, 6/1, 4 этаж Тел./Факс: + 374 (10) 398-667 E-mail: erevan@dlink.ru

#### **Грузия**

0162, г. Тбилиси, проспект Чавчавадзе 74, 10 этаж Тел./Факс: + 995 (32) 244-563

#### **Lietuva**

09120, Vilnius, Žirmūnų 139-303 Tel./faks. +370 (5) 236-3629 E-mail: info@dlink.lt

#### **Eesti**

Peterburi tee 46-205 11415, Tallinn, Eesti , Susi Bürookeskus tel +372 613 9771 e-mail: info@dlink.ee

#### **Latvija**

Mazā nometņu 45/53 (ieeja no Nāras ielas) LV-1002, Rīga tel.: +371 6 7618703 +371 6 7618703 e-pasts: info@dlink.lv

# **Guía de Instalación Rápida DCS-6616**

Esta guía proporciona las instrucciones básicas para la instalación de la cámara DCS-6616 en su red. Para obtener información adicional acerca de cómo utilizar la cámara, consulte el Manual del Usuario que está disponible en el CD incluido en este paquete o desde el sitio web de soporte de D-Link.

## **Pasos de la Instalación**

- 1. Verificar el contenido del empaque con la lista de abajo.
- 2. Descripción general del hardware
- 3. Instalación del hardware
- 4. Configuración con el Asistente

## **1. Contenido del Empaque**

- Cámara de red DCS-6616
- Manual y software en CD-ROM
- Guía de Instalación Rápida
- Adaptador de corriente
- Cables de alimentación y AV
- Soporte de montaje y tornillos

Si alguno de los elementos anteriores no se encuentra, póngase en contacto con su distribuidor.

#### **Nota de seguridad:**

4. Configuración con el Asistente<br>
1. Contentido del Empaque<br>
Cámara de red DCS-6616<br>
Manual y software en CD-ROM<br>
Guia de Instalación Rápida<br>
23<br>
22<br>
Cables de instalación Rápida<br>
23 Equino de los elementos anteriores no La Instalación y el Mantenimiento deben ser realizados por técnicos certificados con el fin de cumplir todas las normas locales y no invalidar la garantía.

## **2. Descripción del Hardware**

![](_page_23_Picture_1.jpeg)

![](_page_23_Figure_2.jpeg)

![](_page_23_Figure_4.jpeg)

## **3. Instrucciones de Montaje**

![](_page_24_Figure_1.jpeg)

![](_page_25_Picture_0.jpeg)

**Conecte el conector del cable y el cable Ethernet a la base de la cúpula**

**Alinee la placa A y la placa B, a continuación, utilice los tres agujeros para enganchar la cámara de red en el montaje para techo**

#### **Apriete el tornillo de fijación en la plataforma**

![](_page_26_Picture_1.jpeg)

**Alinee los tres orificios para montar el anillo de decoración**

#### **Conexión general Mediante adaptador de corriente 12V DC**

- 1. Conecte la cámara de red a un Hub mediante un cable Ethernet.
- 2. Conecte el cable de alimentación desde la cámara a una toma de corriente.

![](_page_27_Picture_3.jpeg)

## **4. Configuración con el Asistente**

Inserte el CD de la cámara DCS-6616 en el lector de CD-ROM de su computador para comenzar la instalación. Si la función de ejecución automática en su computador está desactivado, o si el lanzador D-Link no se inicia automáticamente, haga clic en **Inicio> Ejecutar**. Escriba **D:\autorun.exe**, donde D: representa la letra de la unidad de CD-ROM.

![](_page_28_Picture_2.jpeg)

Haga clic en el icono de **D-Link Setup Wizard SE** que se creó en el menú Inicio de Windows.

#### **Inicio> D-Link> Asistente de configuración de SE**

El Asistente de Configuración aparecerá y mostrará la dirección MAC y la dirección IP de la cámara(s). Si usted tiene un servidor DHCP en la red, una dirección IP válida aparecerá en la pantalla. Si su red no utiliza un servidor DHCP, la dirección IP **192.168.0.20** de la cámara de red estática por defecto será mostrada.

Haga clic en el botón **Asistente** para continuar.

Introduzca el ID de administrador y contraseña. Cuando inicie la sesión por primera vez, el ID de administrador por defecto es **admin** con la contraseña en blanco.

Haga clic en **Siguiente** para pasar a la siguiente página.

Seleccione DHCP si su cámara obtiene una dirección IP automáticamente cuando arranca. Seleccione IP estática, si la cámara utiliza la misma dirección IP cada vez que se inicia.

Haga clic en **Siguiente** para pasar a la siguiente página.

Tome un momento para confirmar la configuración y haga clic en **Reiniciar**.

![](_page_29_Picture_9.jpeg)

![](_page_29_Figure_10.jpeg)

**D-Link** 

![](_page_29_Picture_11.jpeg)

![](_page_29_Picture_12.jpeg)

## **Ver cámara a través de navegador Web**

Haga clic en el icono de **D-Link Setup Wizard SE** que se creó en el menú Inicio de Windows.

#### **Inicio> D-Link> Asistente de Configuración de SE**

Seleccione la cámara y haga clic en el botón "**Link**" para acceder a la configuración web.

El Asistente de Configuración abrirá automáticamente el navegador web con la dirección IP de la cámara.

Introduzca **admin** como nombre de usuario predeterminado y deje la contraseña en blanco. Haga clic en **Aceptar** para continuar.

En esta sección se muestra vídeo en directo de su cámara. Se puede seleccionar el perfil de video y ver o manejar la cámara. Para obtener información adicional acerca de la configuración web, por favor consulte el Manual del Usuario incluido en el CD-ROM o en el sitio web de D-Link.

![](_page_30_Picture_9.jpeg)

![](_page_30_Picture_10.jpeg)

![](_page_30_Picture_11.jpeg)

**SECURICAM No** 

**D-Link** 

### SOPORTE TÉCNICO

Usted puede encontrar actualizaciones de softwares o firmwares y documentación para usuarios a través de nuestro sitio www.dlinkla.com

#### **SOPORTE TÉCNICO PARA USUARIOS EN LATINO AMERICA**

Soporte técnico a través de los siguientes teléfonos de D-Link

![](_page_31_Picture_104.jpeg)

#### **Soporte Técnico de D-Link a través de Internet**

Horario de atención Soporte Técnico en www.dlinkla.com e-mail: soporte@dlinkla.com & consultas@dlinkla.com

# **DCS-6616 Guia de Instalação Rápida**

Esse guia de instalação fornece instruções básicas para instalar a Câmera de Rede DCS-6616 na sua rede. Para informações adicionais sobre como utilizar a câmera, favor consultar o Manual do Usuário que está disponível no CD incluso na embalagem, ou o website de suporte da D-Link.

## **Etapas da instalação**

- 1. Verifique os conteúdos da embalagem para certificar-se de que os itens abaixo estão incluídos.
- 2. Visão Geral do hardware
- 3. Instalação do hardware
- 4. Configuração com o Assistente (Wizard)

## **1. Conteúdo da embalagem**

- Câmera de Rede DCS-6616
- Manual e software em CD-ROM
- Guia de Instalação Rápida
- Adaptador de alimentação
- Cabo AV e de alimentação
- Braçadeira de montagem e parafusos

Se qualquer dos itens acima estiver faltando, favor contatar o seu revendedor.

#### **Aviso de segurança:**

Calitical de histalação Rápida<br>
- Guia de listalação Rápida<br>
- Adaptador de alimentação<br>
- Cabo AV e de alimentação<br>
- Cabo AV e de alimentação<br>
- Cabo AV e de alimentação<br>
- Cabo AV e de alimentação<br>
- Cabo AV e de alimen A instalação e manutenção deverão ser realizadas por técnicos certificados visando atender as regulamentações locais e evitar a perda da sua garantia.

## **2. Visão Geral do Hardware**

![](_page_33_Picture_1.jpeg)

## **3. Instruções de montagem**

**Retire o anel decorativo da braçadeira de montagem no teto.**

![](_page_34_Picture_3.jpeg)

![](_page_35_Picture_0.jpeg)

**Conecte o cabo Ethernet na base do domo**

**Alinhe as placas A e B, e em seguida utilize esses três orifícios para prender a Câmera de Rede na braçadeira de montagem no teto.**

**Aperte o parafuso da placa de fixação.**

![](_page_36_Figure_1.jpeg)

**Alinhe os três orifícios para montar o anel decorativo.**

#### **Conexão geral utilizando o adaptador de alimentação 12 V DC**

- 1. Conecte a câmera de rede a um roteador através do cabo Ethernet.
- 2. Conecte o cabo de alimentação fornecido para a câmera em uma tomada.

![](_page_37_Picture_3.jpeg)

## **4. Configuração com o Assistente (Wizard)**

Insira o CD da câmera DCS-6616 na unidade de CD-ROM do seu computador para começar a instalação. Caso a função de execução automática (Autorun) no seu computador estiver desabilitada, ou se o Inicializador da D-Link (D-Link Launcher) não iniciar automaticamente, clique em **Start > Run**. Digite **D:\autorun.exe**, onde D: representa a letra da sua unidade de CD-ROM.

![](_page_38_Figure_2.jpeg)

Clique no ícone **D-Link Setup Wizard SE** que foi criado no seu menu Iniciar do Windows.

# **Start > D-Link > Setup Wizard SE**

configurações e clique em **Restart**.

O Setup Wizard irá exibir o Endereço MAC e Endereço IP da(s) sua(s) câmera(s). Se você tiver um servidor DHCP na sua rede, um Endereço IP válido será exibido. Caso a sua rede não utilizar um servidor DHCP, o endereço IP estático padrão da câmera de D-Link **SECURICAM Ne** rede **192.168.0.20** será exibido Clique no botão **Wizard** para continuar.**Example 10** do Admin (usuário) e senha. Ao efetuar o login pela primeira vez, o ID do Admin padrão é **adminiterativa de la propria de adminiterativa e a senha é deixada em branco.<br>
Clique em Next para ir para a próxima p** Digite o ID do Admin (usuário) e senha. Ao efetuar o login pela primeira vez, o ID do Admin padrão é **admin** e a senha é deixada em branco. Clique em **Next** para ir para a próxima página. Selecione DHCP caso a sua câmera obtiver um endereço IP automaticamente ao ser inicializada. Selecione IP estático caso a câmera for utilizar o mesmo endereço IP cada vez que é inicializada. Clique em **Next** para ir á próxima página. Aguarde algum tempo para confirmar suas

## **Visualizando a câmera por meio do navegador web**

Clique no ícone **D-Link Setup Wizard SE** que foi criado no seu menu Iniciar do Windows.

#### **Start > D-Link > Setup Wizard SE**

Selecione a câmera e clique no botão intitulado "**Link**" para acessar a configuração web.

O Setup Wizard vai abrir o seu navegador web automaticamente no endereço IP da câmera.

Digite **admin** como nome de usuário padrão e deixe o campo de senha em branco. Clique em **OK** para continuar. -

Esta seção exibe ao vídeo o vivo da sua câmera Você pode selecionar o seu perfil de vídeo, visualizar e operar a câmera. Para obter informações adicionais sobre a configuração web, consulte o manual do usuário incluído no CD-ROM ou no site da D-Link.

![](_page_40_Picture_9.jpeg)

![](_page_40_Picture_10.jpeg)

![](_page_40_Picture_11.jpeg)

#### Suporte Técnico

Caso tenha dúvidas na instalação do produto, entre em contato com o Suporte Técnico D-Link por:

**Chat Online** www.dlink.com.br/suporte

**E-mail** suporte@dlink.com.br

**Back Office** backoffice@dlink.com.br \* \*Acionar Garantia para 4 ou mais equipamentos

#### **Telefones**

São Paulo: (11) 2755-6950 \*GO: 4052-1850 (Ligação local) \*Nordeste: 0800-7024104 \*Demais Estados: 4062-1850 (Ligação local) \*Apenas Modems ADSL

Garantia diferenciada vendida pela internet. Agilidade e tranquilidade para suas atividades!

Conheça: http://garantiapremium.dlink.com.br

**Atendimento disponível das 9h as 21h de segunda a sexta feira e aos sábados das 9h as 15h**

## DCS-6616 快速安裝手冊

本安裝指南提供基本的安裝說明,協助您將DCS-6616網路攝影機安裝在您的網路上。若 您需要知道更多與本產品有關的使用說明,請參考隨設備所附之光碟片或是至本公司官 方網站下載產品使用手冊。

### 安裝步驟

- 1. 確認包裝內容與下列包裝內容物相符。
- 2. 設備硬體概觀。
- 3. 設備硬體安裝。
- 4. 使用安裝精靈進行設定。

### 1.包裝內容物

- DCS-6616網路攝影機
- 使用手冊及攝影機應用軟體光碟片
- 快速安裝手冊
- 外接式電源供應器
- AV / 電源纜線
- 壁掛套件及螺絲組

為保障您的購買權益,上述內容物若有任何缺失遺漏,請儘速於購買七天內與您的原購 買經銷商聯絡。

#### 安全須知 :

設備安裝和維護工作應由合格認證的技術人員進行,符合當地相關法規及確保您的保固 權益。

中 文

## **2.**設備硬體概觀

![](_page_43_Picture_1.jpeg)

![](_page_43_Figure_2.jpeg)

中

文

## **3.** 設備安裝說明

請將裝飾環從天花板安裝支架上取下。

![](_page_44_Figure_2.jpeg)

![](_page_45_Picture_0.jpeg)

![](_page_46_Picture_2.jpeg)

中

#### 使用12V DC變壓器連接

- 1. 使用標準乙太網路線將攝影機連結至現有網路的交換機或集線器。
- 2. 將隨附的外接變壓器一端接到牆壁的市電接頭,一端接上攝影機電纜中的電源插孔。

![](_page_47_Figure_3.jpeg)

## **4.** 使用安裝精靈進行設定

請將隨設備所附的安裝光碟放入電腦的光碟機中,以開始進行安裝設定。如果您的電腦 將自動執行光碟內容功能關閉,或是D-Link安裝光碟沒有自動執行;請至您的電腦作業系 統中,按開始->執行,輸入D:\autorun.exe即可。(D:代表光碟機磁碟代號,若您的光碟機 磁碟代號不是D:請以您實際使用代號為主)

![](_page_48_Picture_2.jpeg)

請執行位於Windows開始選單中的"D-Link Setup Wizard SE"圖示。

**SECURICAM Netwo** 

CECUDICAM INC.

**SECURICAM NA Set IP Address** 

CECUDICAM Notes

**PID** 

n Admin ID and C white continu

**D-Link** 

**D-Link** 

D-Link

**D-Link** 

![](_page_49_Figure_2.jpeg)

您可以在Setup Wizard程式中看到攝影機IP位址及MAC 位址資訊,您可以連結攝影機IP位址進行相關設定 及觀看攝影機影像。如果您使用的網路環境有DHCP 伺服器自動派發IP位址,攝影機當前取得的IP位址 將在這邊顯示;如果您使用的網路環境沒有DHCP伺 服器,這邊將顯示出網路攝影機使用預設的固定IP 位址 192.168.0.20。

請輸入攝影機管理者(Admin)帳號及密碼。若您是第 一次登入攝影機,預設攝影機管理者(Admin)帳號為 admin,密碼請保持空白不要輸入。

請按"**下一步(Next)**"按鈕,至下一個百面。

請按"設定精靈(Wizard)"按鈕以繼續。

如果您的環境有DHCP伺服器自動發配IP位址,請選 擇"DHCP"。

如果您的環境沒有DHCP伺服器自動發配IP位址,而 且您希望攝影機永遠使用同一IP位址,請選擇"固定 IP(Static IP)"。

請按"下一步(Next)"按鈕,至下一個頁面。

請花一點時間確認您剛才的設定是否無誤,然後按 下"**重新啟動(Restart)**"按鈕,讓攝影機重啟套用,並 完成設定。

請按下執行位於Windows開始選單中的"D-Link Setup Wizard SE"圖示。

開始->所有程式-> D-Link > Setup Wizard SE

請先選擇一台欲觀看的攝影機,並按下"連結(link)"按 鈕,以開啟網頁瀏覽器連結攝影機WEB設定頁面。

Setup Wizard將自動開啟的預設網頁瀏覽器,並連結攝 影機IP位址。

預設使用者名稱為admin,密碼無(請保持空白),然 後按下OK按鈕繼續下一步驟。 ·

這邊將顯示攝影機即時的攝影畫面。您可以開始選 擇不同的攝影機影像來觀看攝影機即時畫面或其他 攝影機操作。

其他更進階的功能操作說明,您可參考光碟片中的 使用手冊或產品支援(Support)頁面中的相關說明。

![](_page_50_Picture_9.jpeg)

![](_page_50_Picture_10.jpeg)

![](_page_50_Picture_11.jpeg)

![](_page_50_Picture_12.jpeg)

#### D-Link 友訊科技 台灣分公司 技術支援資訊

如果您還有任何本使用手冊無法協助您解決的產品相關問題,台灣地區用戶可以透過我 們的網站、電子郵件或電話等方式與D-Link台灣地區技術支援工程師聯絡。

#### **D-Link** 免付費技術諮詢專線

0800-002-615 服務時間: 週一至週五,早上9:00到晚上9:00 (不含周六、日及國定假日) 網 站:http://www.dlink.com.tw 電子郵件:dssqa\_service@dlink.com.tw

### 如果您是台灣地區以外的用戶,請參考D-Link網站,全球各地分公司 的聯絡資訊以取得相關支援服務。

產品保固期限、台灣區維修據點查詢,請參考以下網頁說明: http://www.dlink.com.tw

產品維修:

使用者可直接送至全省聯強直營維修站或請洽您的原購買經銷商。

## **Panduan Instalasi Cepat DCS-6616**

Panduan instalasi ini menyediakan petunjuk dasar untuk menginstal Kamera DCS-6616 pada jaringan Anda. Untuk informasi tambahan mengenai bagaimana cara menggunakan kamera ini, silahkan lihat Panduan Penggunaan yang tersedia pada CD yang disertakan dalam paket ini atau dari situs D-Link.

## **Langkah Instalasi**

- 1. Verifikasi isi kemasan terhadap daftar di bawah ini.
- 2. Gambaran Perangkat Keras
- 3. Instalasi Perangkat Keras
- 4. Konfigurasi dengan Wizard

## **1. Isi Kemasan**

- DCS-6616 Network Camera
- Manual dan Software dalam CD-ROM
- **Panduan Instalasi cepat**
- **Power Adapter**
- Kabel AV & Power
- **Mount Braket dan Sekrup**

Jika terdapat salah satu item di atas yang hilang, harap hubungi penjual anda.

#### **Perhatikan Keselamatan:**

Instalasi dan servis harus dilakukan oleh teknisi yang bersertifikat sehingga sesuai dengan semua kode lokal dan mencegah membatalkan garansi Anda.

## **2. Gambaran Perangkat Keras**

![](_page_53_Picture_1.jpeg)

![](_page_53_Figure_2.jpeg)

## **3. Instruksi Pemasangan**

**Lepaskan ring dari braket keras langit-langit**

![](_page_54_Picture_2.jpeg)

![](_page_55_Picture_0.jpeg)

#### **Kencangkan sekrup pada plat**

![](_page_56_Picture_1.jpeg)

**Sejajarkan tiga lubang untuk me-mount cincin.**

#### **Koneksi Umum dengan menggunakan 12 V DC Power Adapter**

- 1. Hubungkan kamera ke hub melalui kabel Ethernet.
- 2. Hubungkan kabel daya dari kamera ke stopkontak.

![](_page_57_Picture_3.jpeg)

## **4. Konfigurasi dengan Wizard**

Masukkan DCS-6616 CD ke drive CD-ROM komputer Anda untuk memulai instalasi. Jika fungsi Autorun pada komputer Anda dinonaktifkan, atau jika Launcher D-Link gagal untuk memulai secara otomatis, klik **Start > Run**. Ketikkan **D:\autorun.exe**, dimana D: mewakili huruf dari drive CD-ROM Anda.

![](_page_58_Picture_2.jpeg)

Klik pada ikon **D-Link Setup Wizard SE** yang dibuat di menu Start Windows Anda.

D-Link

#### **Start > D-Link > Setup Wizard SE**

Setup Wizard akan muncul dan menampilkan alamat MAC dan alamat IP dari kamera Anda. Jika Anda memiliki sebuah server DHCP pada jaringan Anda, Alamat IP yang valid akan ditampilkan. Jika jaringan Anda tidak menggunakan DHCP server, alamat IP statis kamera bawaan **192.168.0.20** akan ditampilkan.

Klik tombol **Wizard** untuk melanjutkan.

Masukkan ID dan kata sandi administrator. Ketika login untuk pertama kalinya, ID Admin default adalah **admin** dengan password dibiarkan kosong.

Klik **Next**, untuk melanjutkan ke halaman berikutnya.

Pilih DHCP jika kamera Anda mendapatkan alamat IP secara otomatis ketika boot awal. Pilih IP statis jika kamera akan menggunakan alamat IP yangsama setiap kali dimulai.

Klik **Next**, untuk melanjutkan ke halaman berikutnya.

Luangkan waktu sejenak untuk mengkonfirmasi pengaturan Anda dan klik Restart.

![](_page_59_Picture_104.jpeg)

**BEFUDICAM IN** 

![](_page_59_Picture_11.jpeg)

![](_page_59_Picture_12.jpeg)

### **Luangkan waktu sejenak untuk mengkonfirmasi pengaturan Anda dan klik Restart.**

Klik pada ikon **D-Link Setup Wizard SE** yang dibuat di menu Start Windows Anda.

#### **Start > D-Link > Setup Wizard SE**

**SECURIC** 

**D-Link** 

Pilih kamera dan klik tombol yang berlabel "**Link**" untuk mengakses konfigurasi web. -

Setup Wizard akan secara otomatis membuka browser web Anda ke alamat IP kamera.

![](_page_60_Picture_6.jpeg)

Masukkan **admin** sebagai username bawaan dan biarkan kata sandi kosong. Klik **OK** untuk melanjutkan.

Bagian ini menunjukkan video secara langsung dari kamera Anda. Anda dapat memilih profil video dan melihat atau mengoperasikan kamera. Untuk informasi tambahan mengenai konfigurasi melalui web, silakan merujuk ke panduan penggunaan yang disertakan pada CD-ROM atau situs web D-Link.

![](_page_60_Picture_9.jpeg)

#### Dukungan Teknis

Update perangkat lunak dan dokumentasi pengguna dapat diperoleh pada situs web D-Link. Dukungan Teknis untuk pelanggan:

## **Dukungan Teknis D-Link melalui telepon:** Tel: +62-21-5731610

## **Dukungan Teknis D-Link melalui Internet:** Email : support@dlink.co.id

Website : http://support.dlink.co.id

#### NOTES

![](_page_63_Picture_0.jpeg)

Ver. 1.00(DI) 2011/08/22 00P5H510CDLSMA1